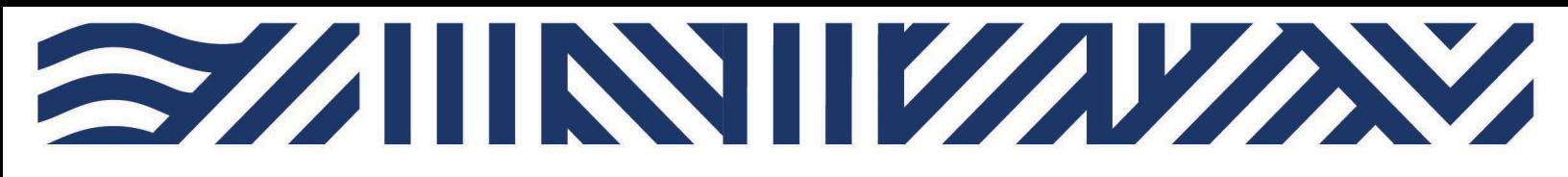

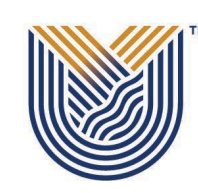

**VAAL UNIVERSITY** OF TECHNOLOGY

Inspiring thought. Shaping talent.

**IT Services**  $*$  +27(0)16 950 9111 <sup>®</sup> it support@vut.ac.za

# **VUT WI-FI**

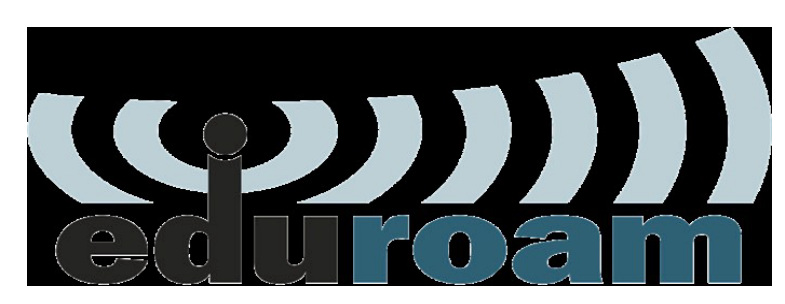

## Staff Self-Service - How to Login to EDUROAM

Follow steps below to connect:

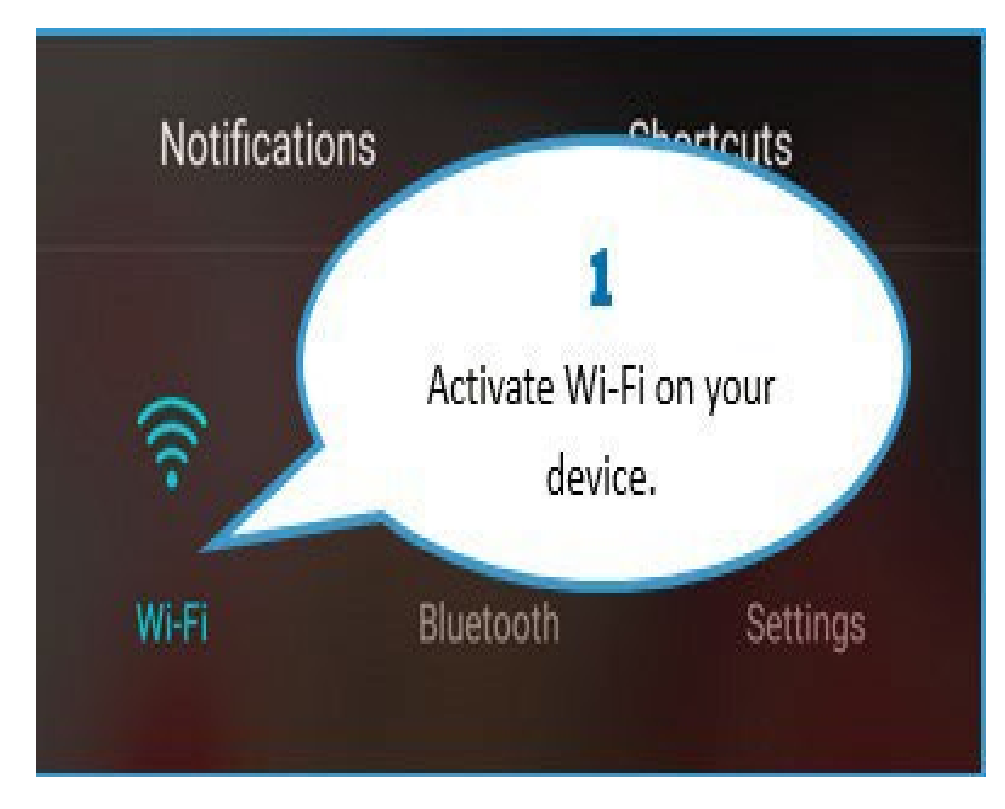

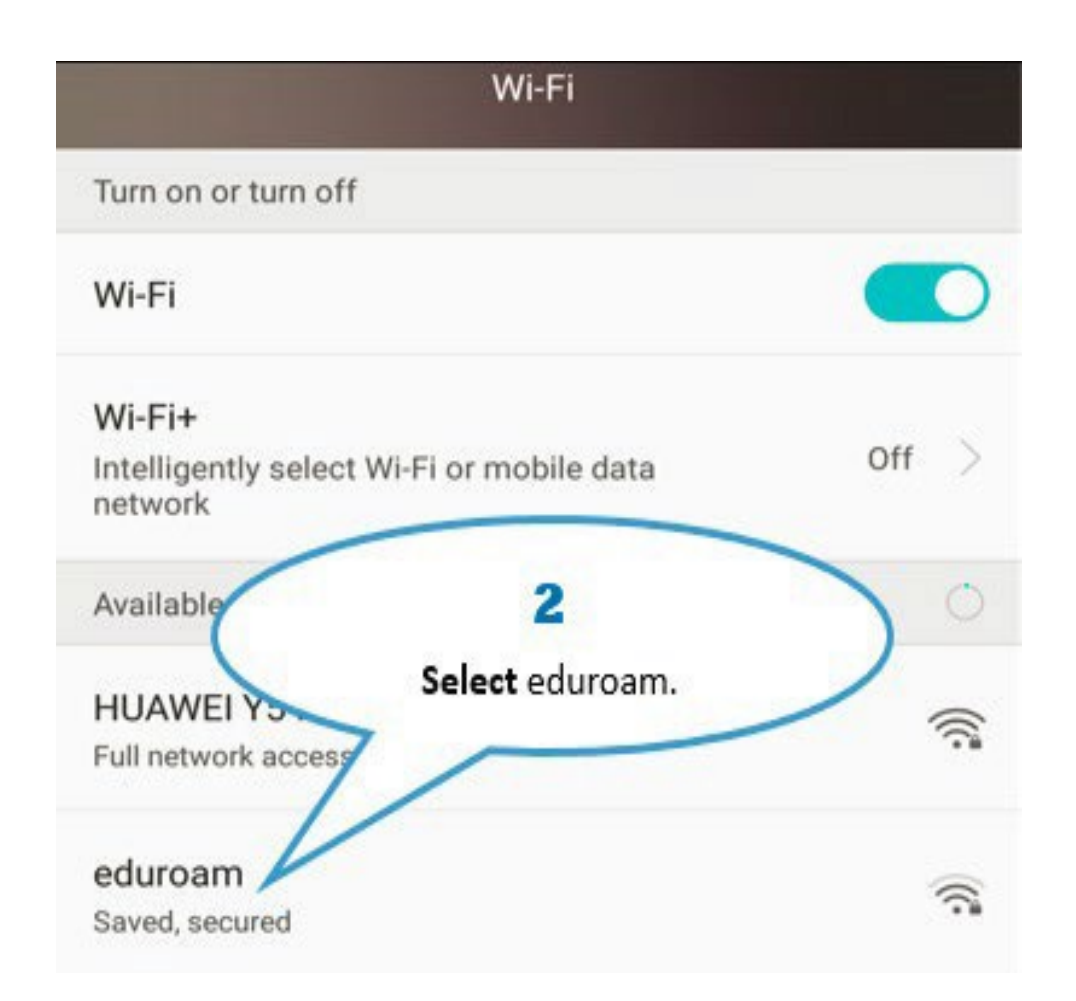

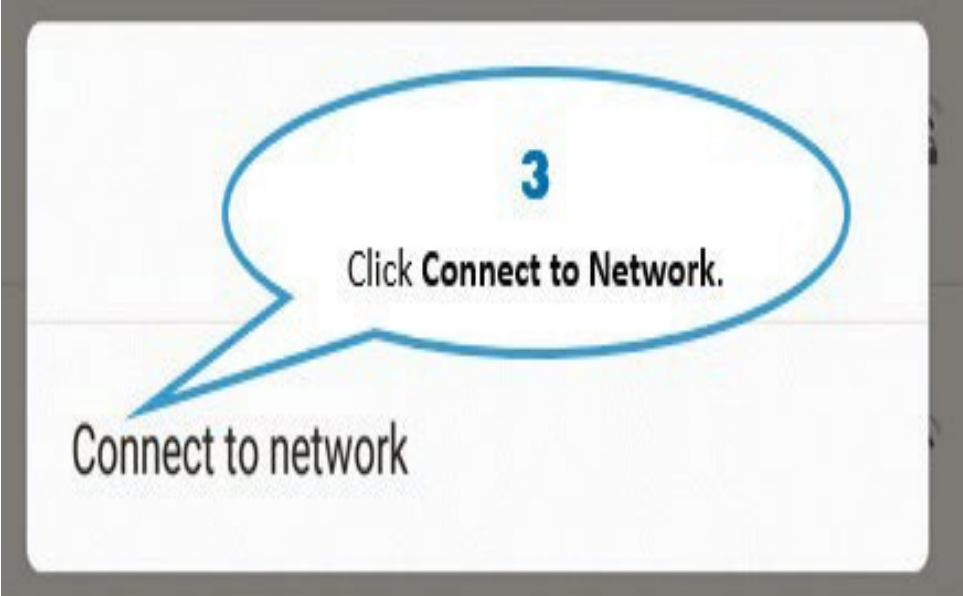

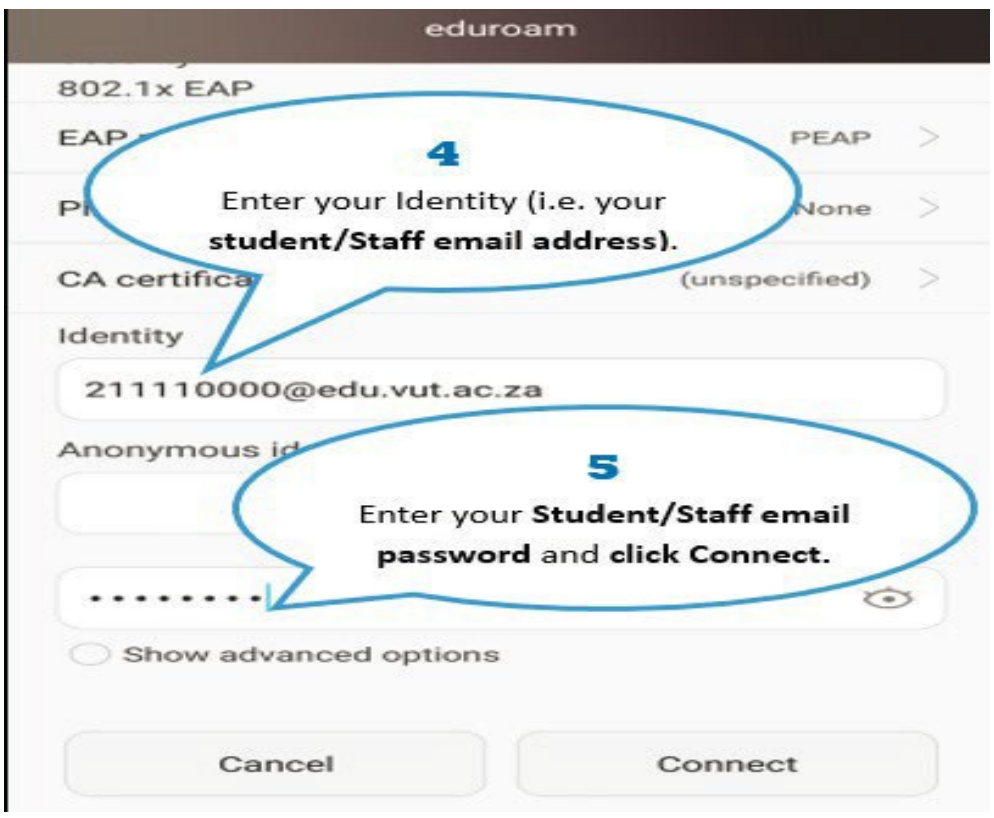

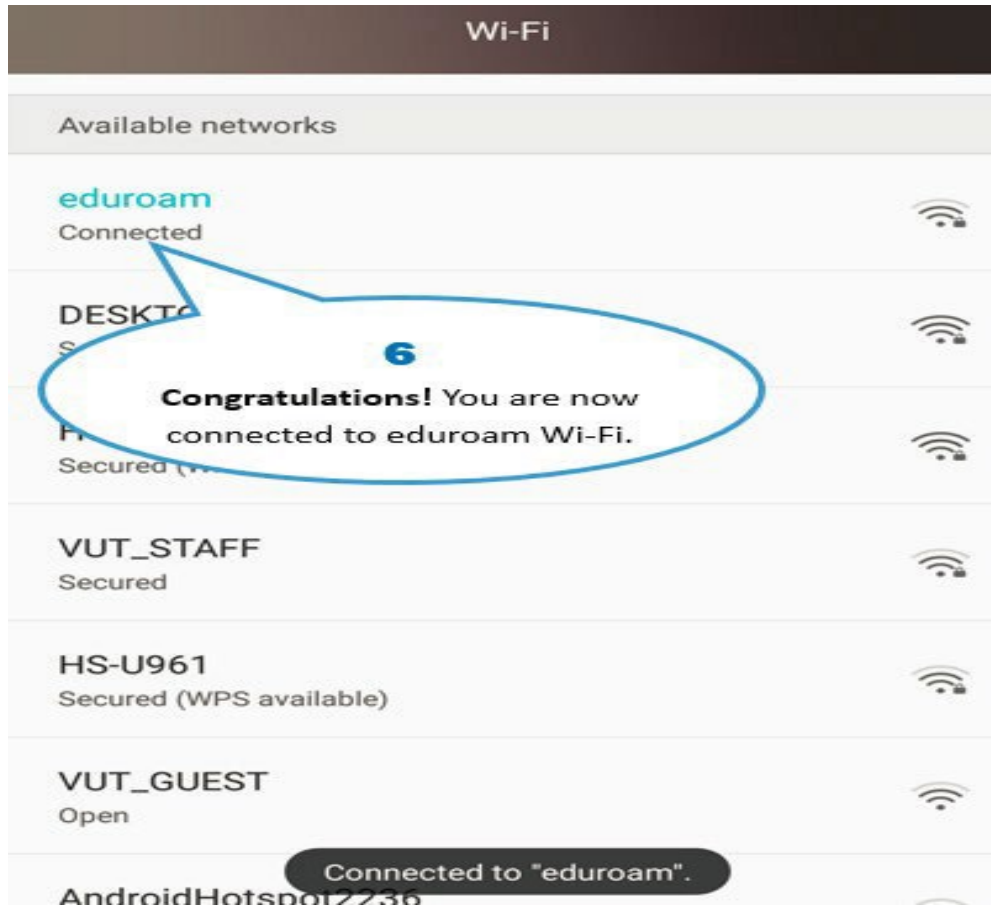

### *Other Configuration Settings:*

When a dialog box prompts you to enter configurations settings, enter the following:

\*EAP method: PEAP

\*Phase 2 authentication: MSCHAPV2

\*CA certificate: leave as blank / unspecified / Do not validate

\*Identity: [username@edu.vut.ac.za](mailto:username@edu.vut.ac.za) or [username@vut.ac.za](mailto:username@vut.ac.za) (Where "username" is your student number or staff number)

\*Anonymous identity: leave this field blank

\*Password: VUT E-MAIL password

\*IP settings: DHCP (you may have to show advanced options to view this field) Tap Connect (or Ok)

### **NOTE: If you have Updated your Password to a New Password**:

\*Right click on Eduroam connection then click forget network \*Follow from Step 1 to re-connect to Eduroam

If you have forgotten your Password

Click [here](https://www.vut.ac.za/wp-content/uploads/2022/06/Staff-Self-Service-PASSWORD-RESET.pdf) to Reset Password

{For step by step guide use link}

If you still cannot connect to Eduroam after following above steps

Contact Help Desk

[it\\_support@vut.ac.za](mailto:it_support@vut.ac.za)

NB: 24hr turnaround time for emails.

#### 016 950 9111

Operating Hours:

07:45am – 4:30pm Weekdays

Closed on Weekends

Closed on Holidays